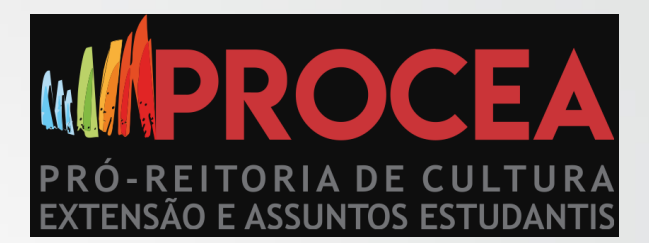

# **COMO SE INSCREVER EM UM EVENTO COM MINI-ATIVIDADES**

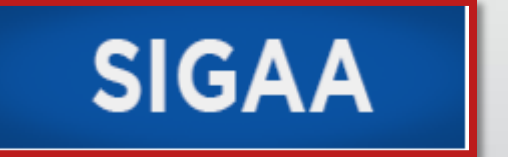

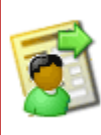

Acesso à Área de Inscritos em Cursos e **Eventos** 

Realize o acesso na área de inscritos para gerenciar as inscrições nos cursos e eventos

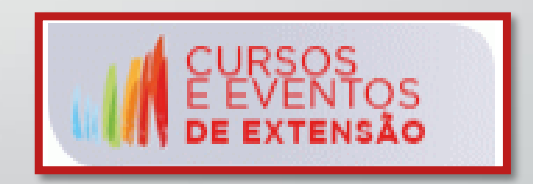

## ACESSE O SITE DA UNIR E VÁ ATÉ O FIM DO SITE E CLIQUE EM CURSOS E EVENTOS DE EXTENSÃO

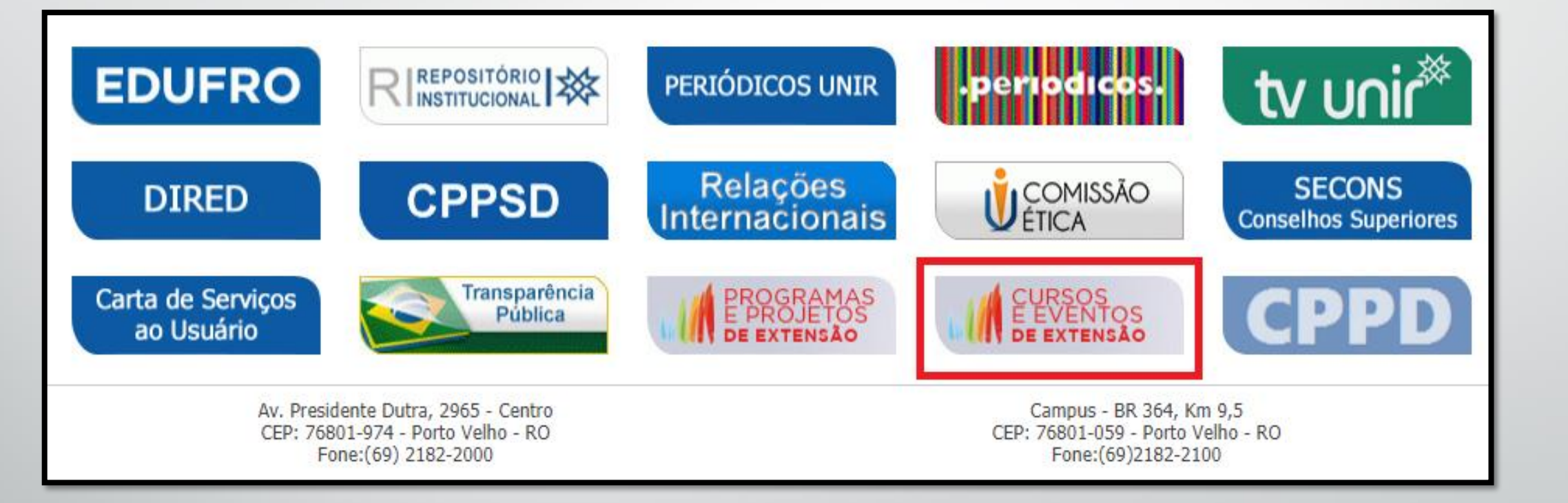

#### ESCOLHA UM CURSO OU EVENTO QUE LHE INTERESSE, CLIQUE NA LUPA PARA CONHECER A AÇÃO DE EXTENSÃO E SE INTERESSAR CLIQUE NA SETA VERDE PARA SE INSCREVER

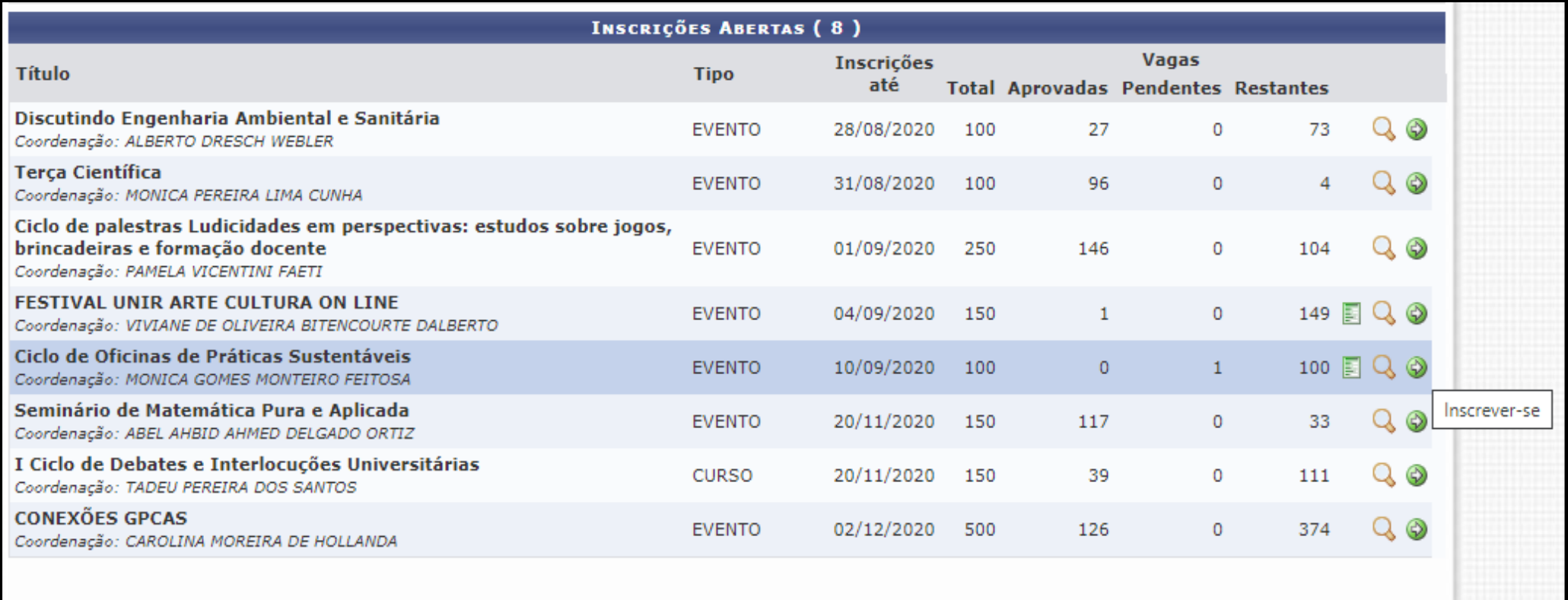

<< voltar ao menu principal

#### ACESSE O SEU CADASTRO DE PARTICIPANTES, CASO NÃO POSSUA CLIQUE EM AINDA NÃO POSSUO CADASTRO [\(ver manual para se cadastrar\)](http://www.procea.unir.br/uploads/03957531/2020 - EXTENSAO/Manual de Inscricao em Cursos e Eventos no.pdf)

Fundação Universidade Federal de Rondônia Porto Velho, 28 de Agosto de 2020 **SIGAA** Acessível para pessoas **Login** Sistema Integrado de Gestão de Atividades Acadêmicas ÁREA DE LOGIN PARA ACESSO À INSCRIÇÃO EM CURSOS E EVENTOS DE EXTENSÃO Caro visitante. Para acessar a área de inscritos em cursos e eventos de extensão é necessário realizar o login no sistema. A partir da área de gerenciamento será possível se inscrever nos curso e eventos abertos, bem como acompanhar as suas inscrições já realizadas. **INFORME SEU E-MAIL E SENHA** E-mail: Senha: Entrar Esqueci minha senha! Ainda não possuo cadastro! << voltar ao menu principal

Obs.: mesmo que você possua algum vinculo na UNIR (aluno, técnico ou docente), deverá realizar o cadastro no SIGAA/EXTENSÃO para se inscrever em qualquer ação de extensão e ser certificado.

## ACESSE O CADASTRO DE PARTICIPANTES, E VÁ EM **CURSOS E EVENTOS ABERTOS**

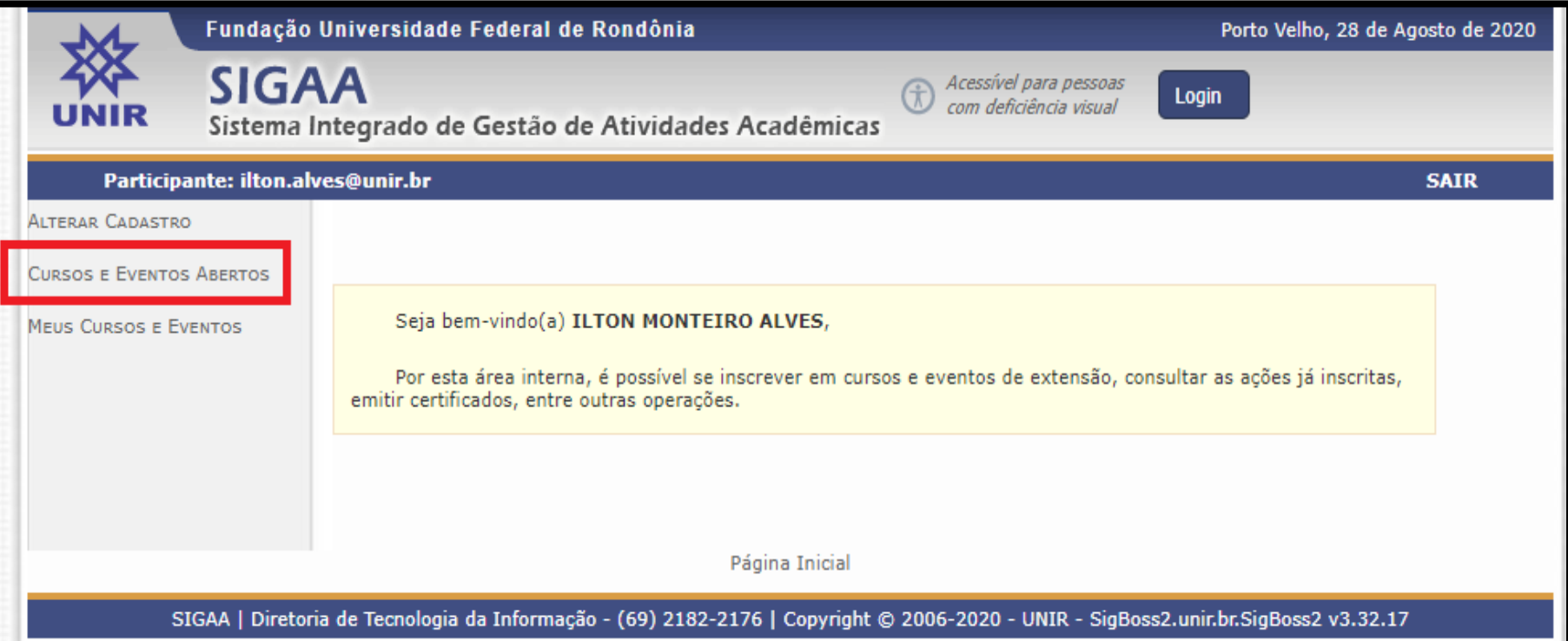

#### ESCOLHA O EVENTO E CLIQUE NA LUPA PARA CONHECER O CURSO/EVENTO E NA SETA VERDE PARA SE INSCREVER

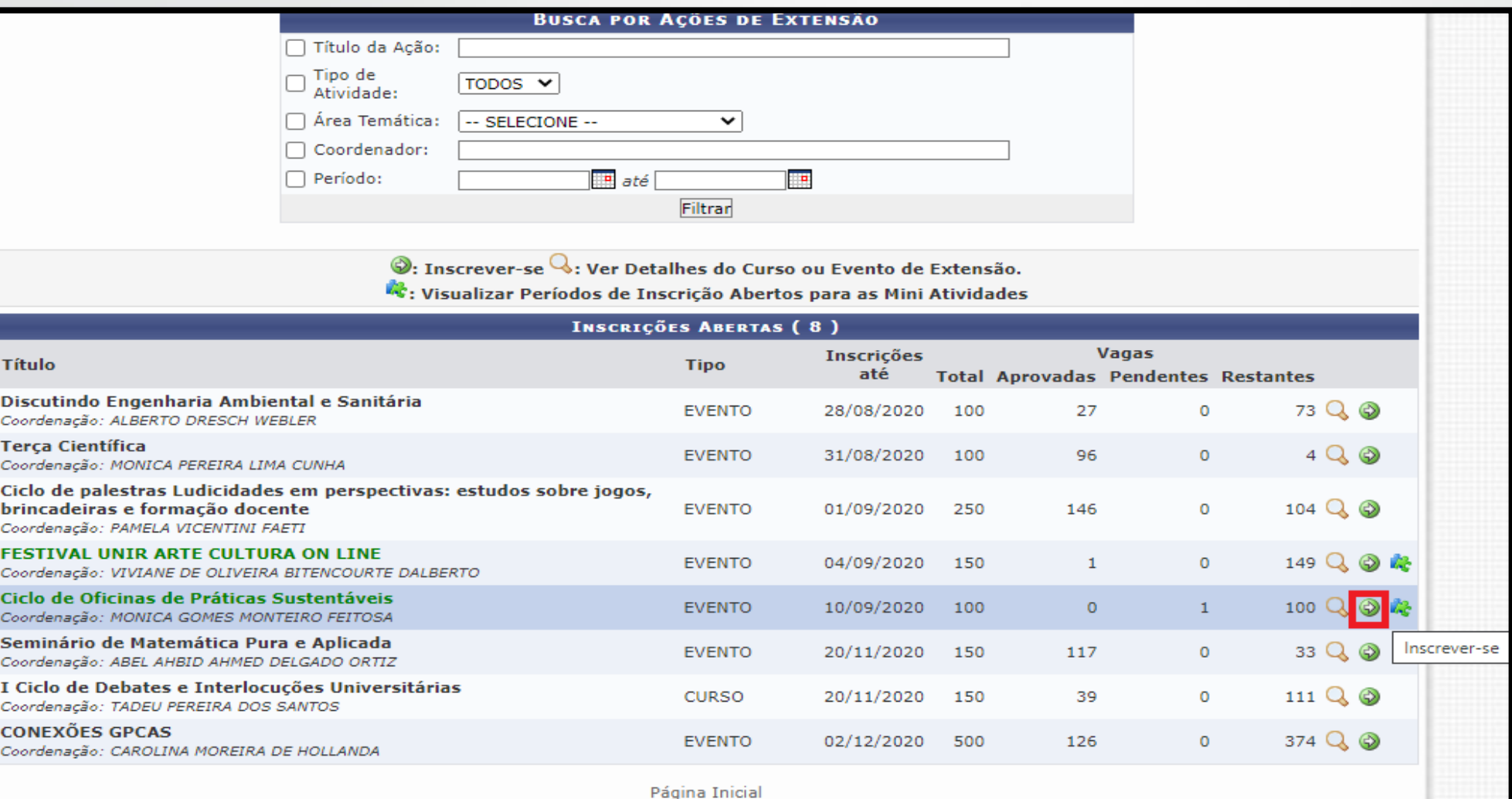

# INSIRA O NOME DA SUA INSTITUIÇÃO, EM SEGUIDA CONFIRME A<br>INSCRIÇÃO. PRONTO, ESTÁ INSCRITO NO EVENTO!

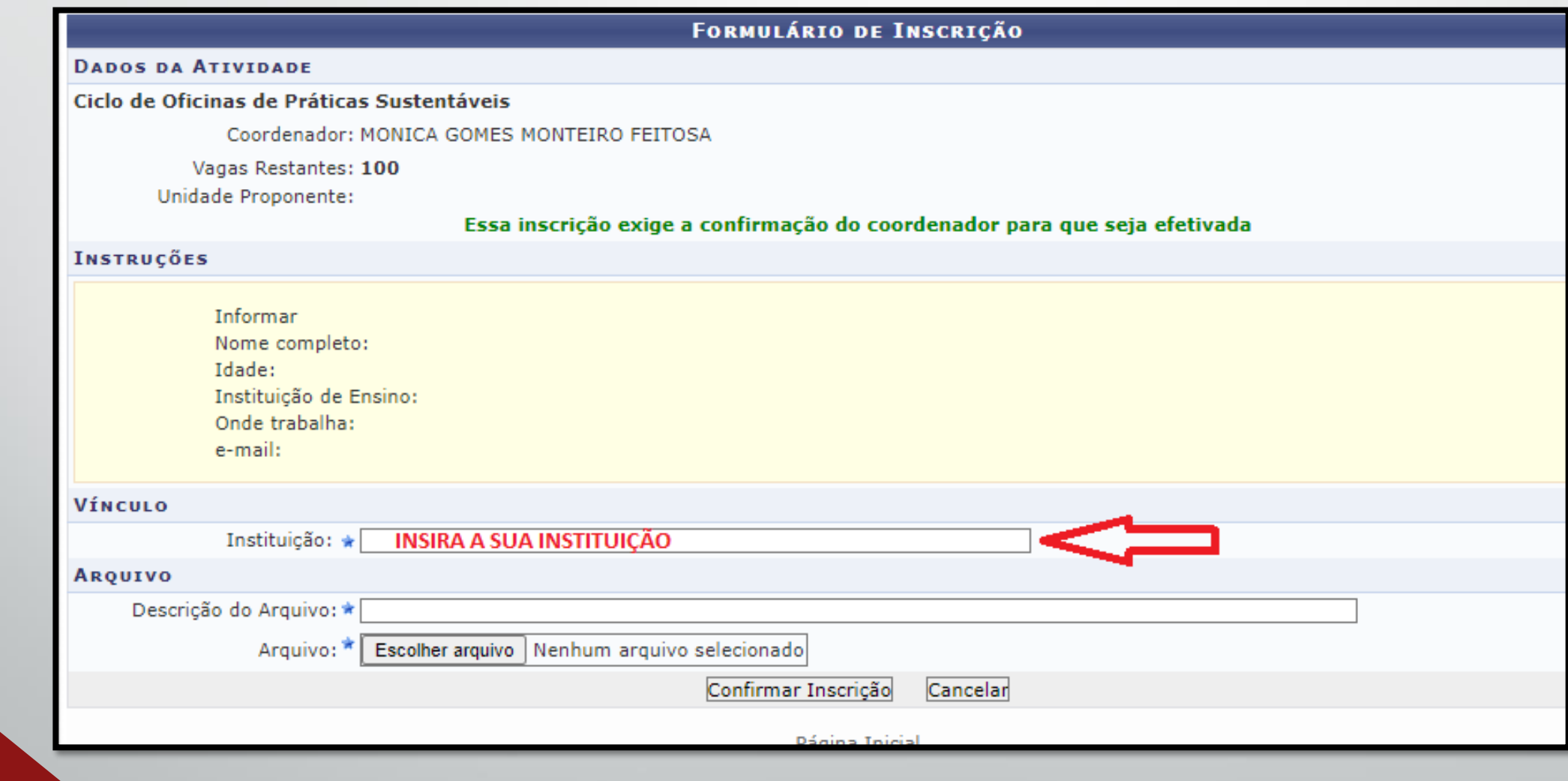

## RETORNE AO INICIO, EM CURSOS E EVENTOS ABERTOS PARA SE INSCREVER EM UMA DAS MINI-ATIVIDADES QUE SEJA DE INTERESSE DO PARTICIPANTE.

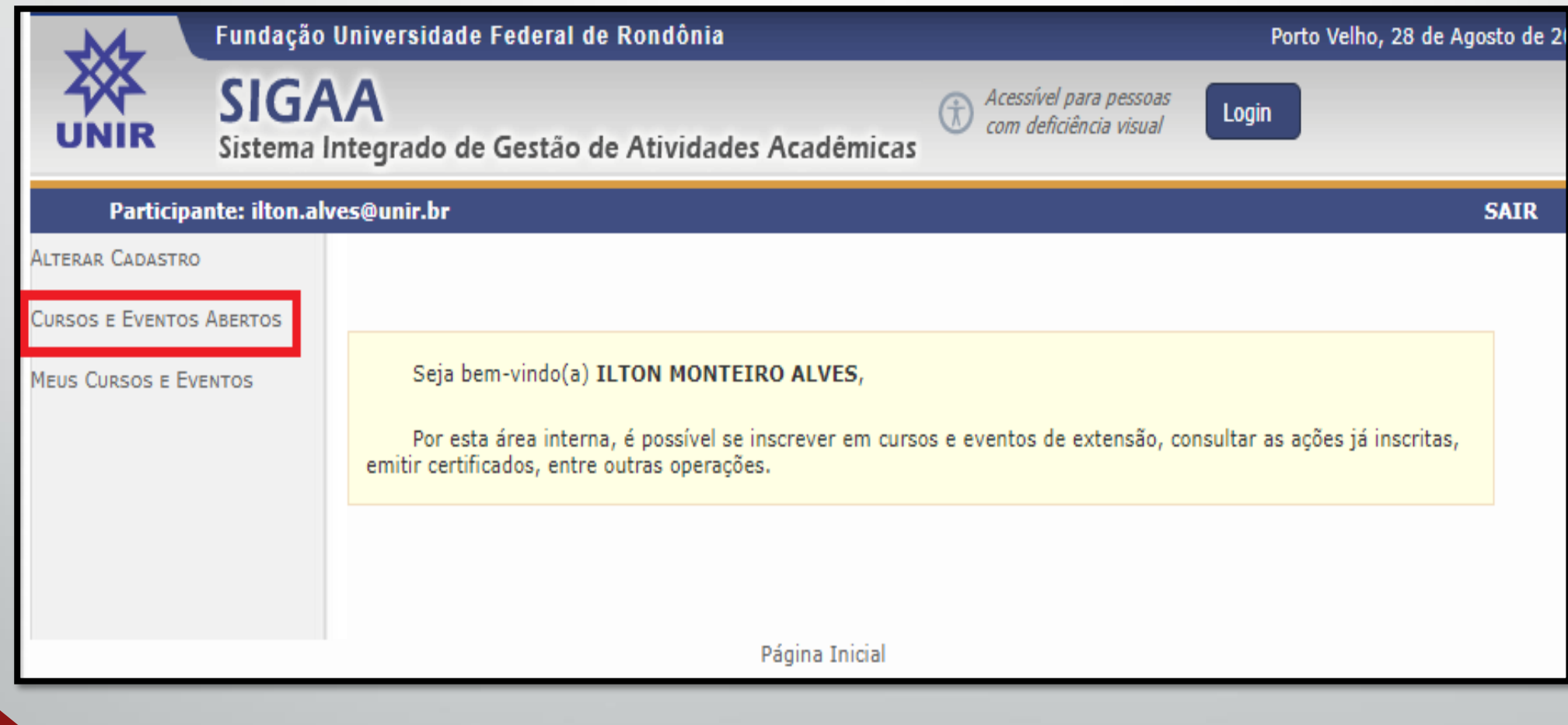

#### AGORA CLIQUE NO QUEBRA-CABEÇA AO LADO DA SETA VERDE E VEJA AS MINI-ATIVIDADES DISPONÍVEIS PARA ESTE EVENTO

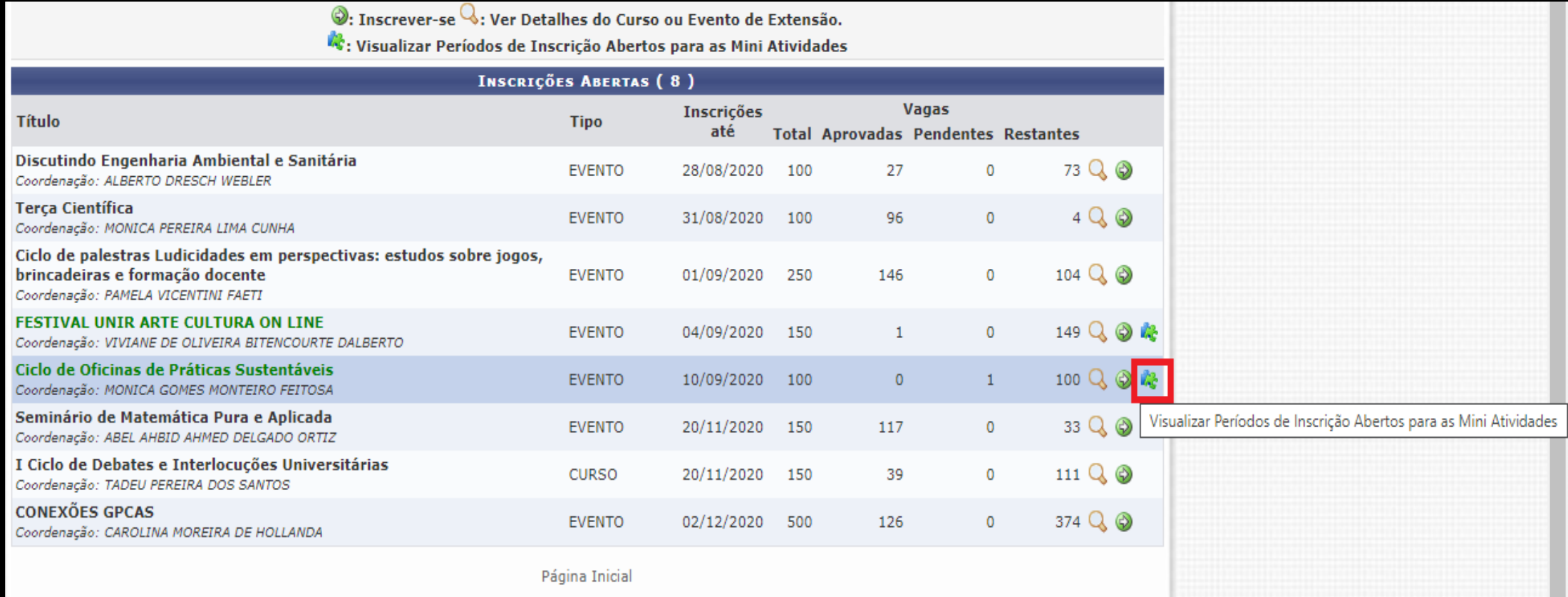

CLIQUE NA LUPA PARA VER O TEMA E A PROGRAMAÇÃO, EM SEGUIDA ESCOLHA A MINI-ATIVIDADE E SE INSCREVA CLICANDO NA SETA VERDE AO LADO. O PARTICIPANTE PODE SE INSCREVER EM TODAS AS MINI-ATIVIDADES SE FOR DE INTERESSE.

Caro Usuário(a),

Abaixo estão listadas as mini atividades da atividade selecionada que possuem períodos de inscrição abertos.

Observação: As inscrições para as mini atividades só estarão habilitadas após realizar inscrição na atividade principal.

 $\mathbb{Q}$ : Ver Detalhes da Mini Atividade  $\mathcal{D}$ : Inscrever-se

gostar é só se inscrever na seta verde!

Veja o cronograma e o tema desta mini atividade, se

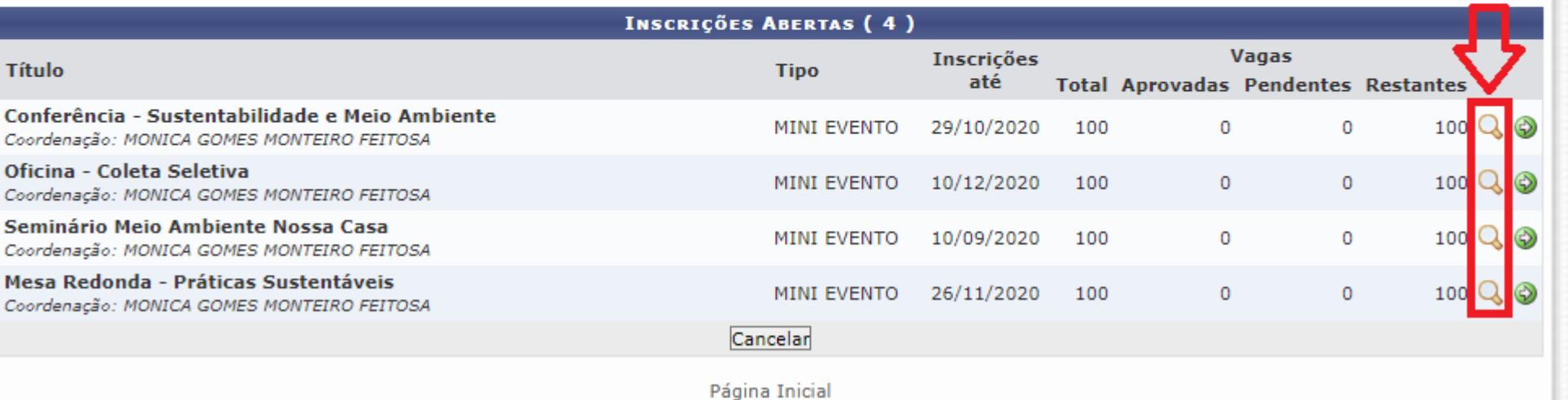

ESCLARECEMOS QUE OS CERTIFICADOS ESTARÃO DISPONÍVES NO CADASTRO REALIZADO NO SIGAA, ASSIM QUE A COORDENAÇÃO APROVAR O RELATÓRIO FINAL DA AÇÃO DE EXTENSÃO

# OBRIGADO PELA SUA INSCRIÇÃO, E DESEJAMOS UM EXCELENTE EVENTO